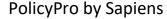

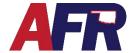

#### IT IS IMPORTANT TO REMEMBER THAT

#### ALL DOCUMENTS AND PHOTOS MUST BE SUBMITTED ELECTRONICALLY

Sapiens allows agents and home office users a place to store all the documents associated with a policy and customer. All documents such as Applications, Exclusions, Cancellations, Photos, and other supporting documents <u>must be uploaded into the **Documents**</u> section. This **Document** section will serve as your electronic file storage for your customers.

First, go into the policy the user would like to add a document to. To access the **Documents** page, a user will click on the **Documents** tab located on the left-hand side of the screen.

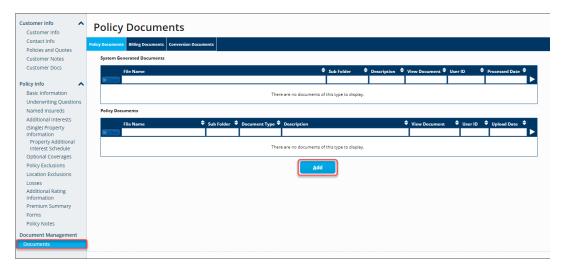

To add a document, click on the **ADD** button in the center of the screen.

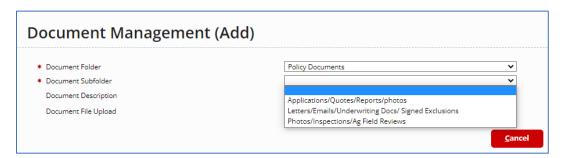

After clicking **ADD**, the fields are **Document Folder**, **Document Subfolder**, **Document Description**, and **Document File Upload**. A user will click on the **Document subfolder** and select the category associated with the document they are adding. Subfolder options include:

- Applications/Quotes/Reports/Photos
- Letters/Emails/Underwriting Docs/Signed Exclusions
- Photos/Inspections/Ag Field Reviews

Placing the items in the correct folder will help you if you need to locate items in the future.

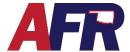

#### PolicyPro by Sapiens

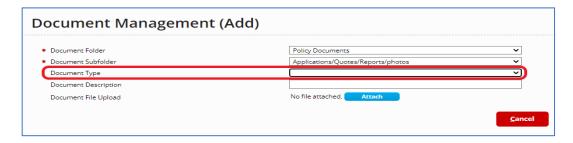

Once a **Document Subfolder** has been selected, a new field **Document Type** will be available.

If **Applications/Quotes/Reports/Photos** is selected, the options include:

- Applications
- Quotes
- CLUE
- Ins Scores
- Criminal Report
- Prior Carrier
- MVR
- Cost Estimator
- Photos (See bottom for a shortcut on adding multiple photos)
- Other

#### If Letters/Emails/Underwriting Docs/Signed Exclusions is selected, the options include:

- Adverse Action Letter
- Underwriting Letters
- Mortgage/Lienholder letters cancelations
- Emails (from agent/or to agent or employee to employee)
- System-generated letters
- Good student
- Alarm Certificates
- Appraisals
- Roof Affidavit/UL2218 proof
- Signed Exclusions
- Accident prevention
- Risk alert
- EARS
- Risk advice (From claims)
- Signature pages (signed cancellation form/midterm change requiring a signature)
- Umbrella questionnaire
- Other

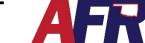

### PolicyPro by Sapiens

If **Photos/Inspections/Ag Field Reviews** is selected, the options include:

- Photos
- Inspections
- Ag Field Review Document
- Location Diagram
- Other

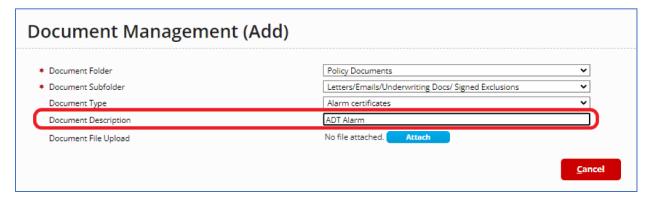

After a **Document Subfolder** and **Document Type** have been selected, a user has the option to enter a **Document Description**. This field allows up to 250 characters. The example above shows an alarm certificate being entered.

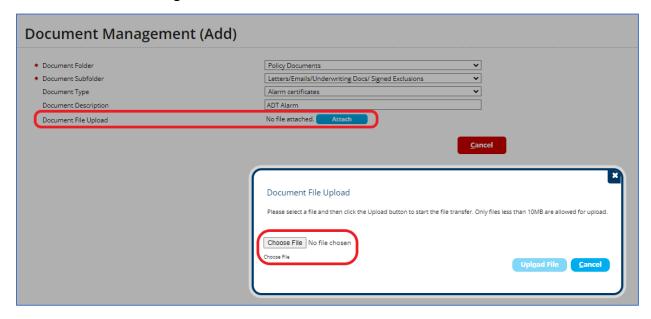

To add an attachment, click **Attach**. The **Document File Upload** screen will pop up to allow you to choose the file from your computer.

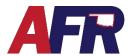

#### PolicyPro by Sapiens

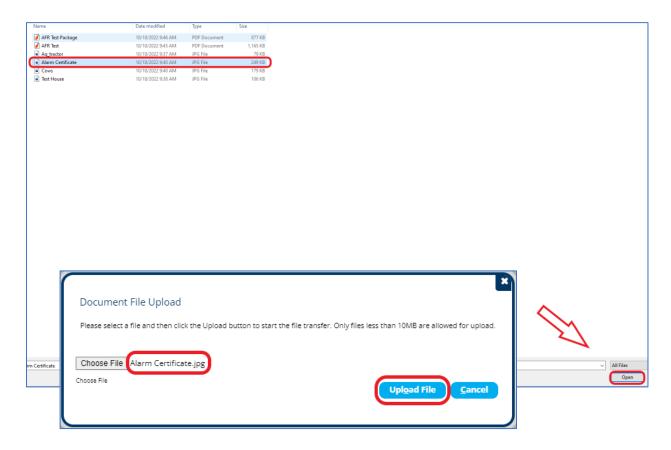

Select the document you want to upload from your computer and click **Open**. Next the Document you have selected will show on the **Document File Upload** screen. If the information is correct, select **Upload File**.

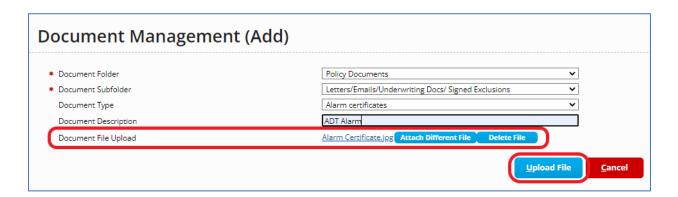

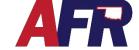

PolicyPro by Sapiens

Once you click **Upload File**, it will bring them back to the **Document Management** screen.

From here you can click the **View Document** hyperlink to view the document or **Add** to upload another document.

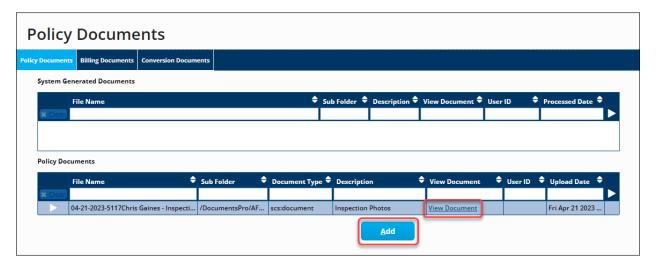

#### **ADDING PHOTOS**

A user can add photos two ways. The first option is to add each photo individually. The second option is to create a PDF document containing all of the photos, which can then be uploaded all at one time.

- How to create a pdf document of photos.
  - o Open a new blank Microsoft Word Document
  - Add photos by clicking Insert>Pictures>From this Device or drag and drop from your photo folder.

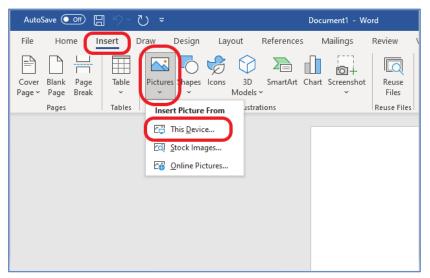

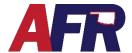

# PolicyPro by Sapiens

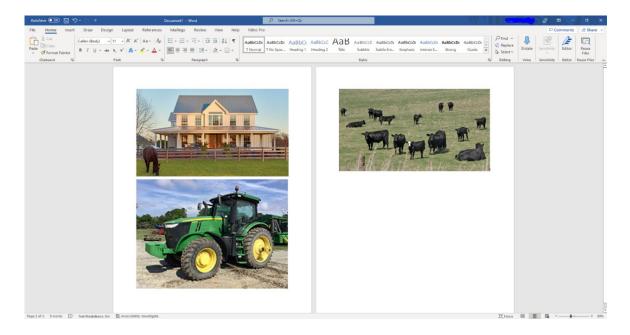

- Repeat this process until all photos have been added. (Example: Photos of house, tractor, and cows)
- When all photos have been added save the document as a PDF. To do this in the top left- hand corner click File>Print>Change printer to "Print to PDF" option>Press Print. From here the computer will ask you where you'd like the PDF document saved.
- After the PDF is saved, simply upload the PDF document to the Documents folder using the same steps discussed previously in this training piece.

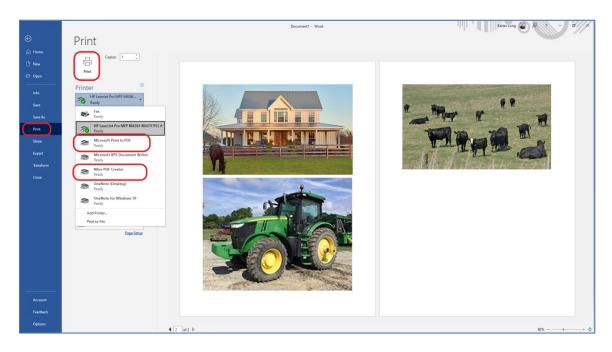